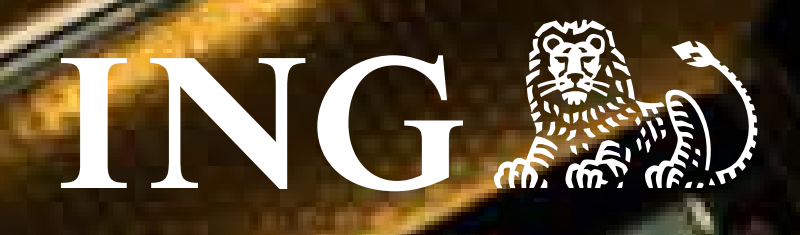

## **tüm işlemler çok kolay.**

# **POS'tan KareKod ile ING'li iş yerleri için**

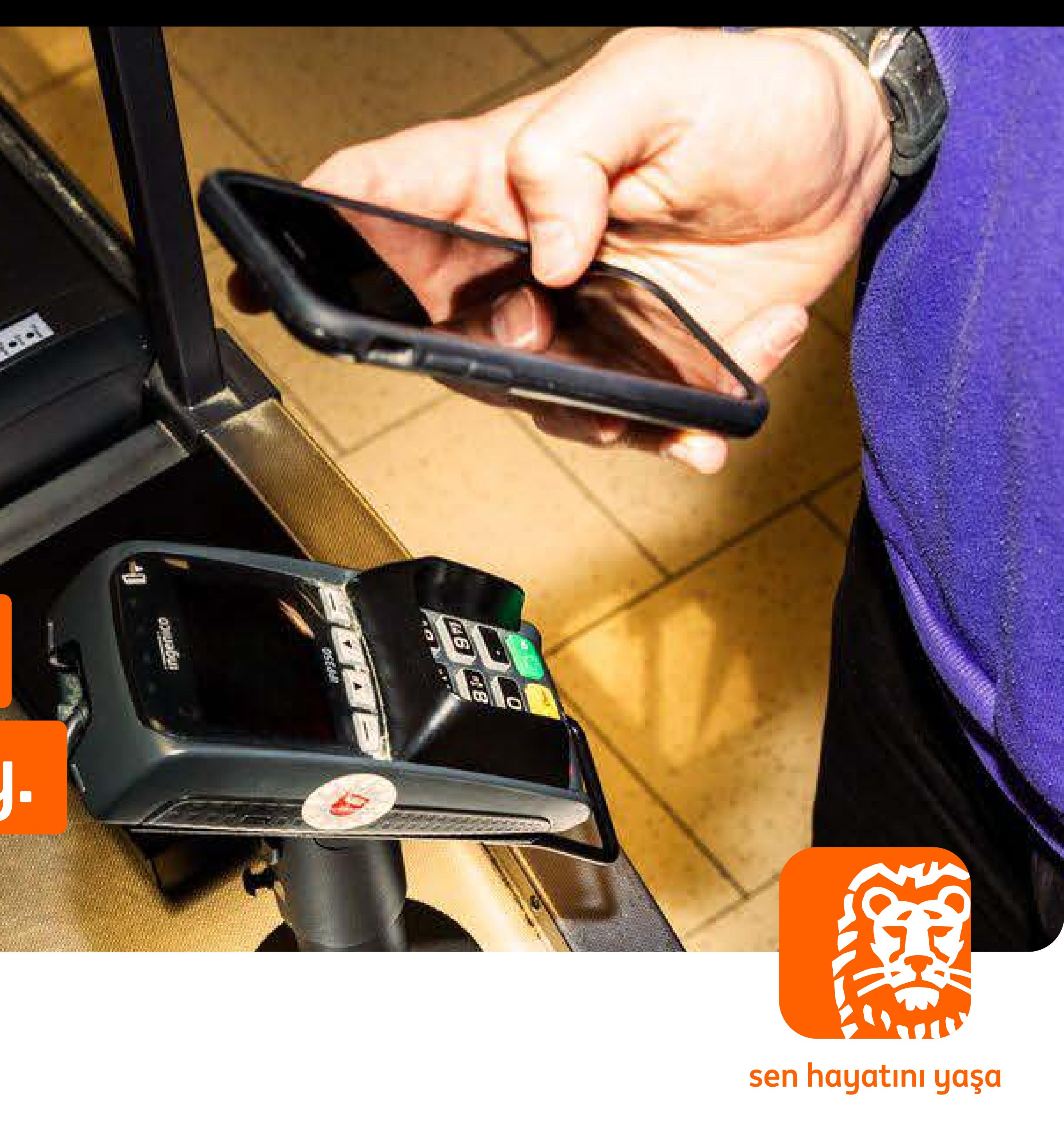

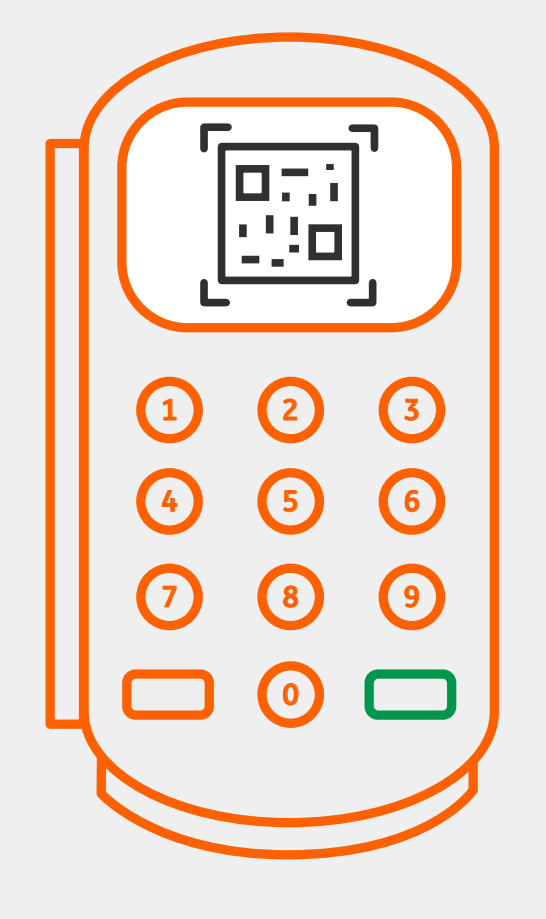

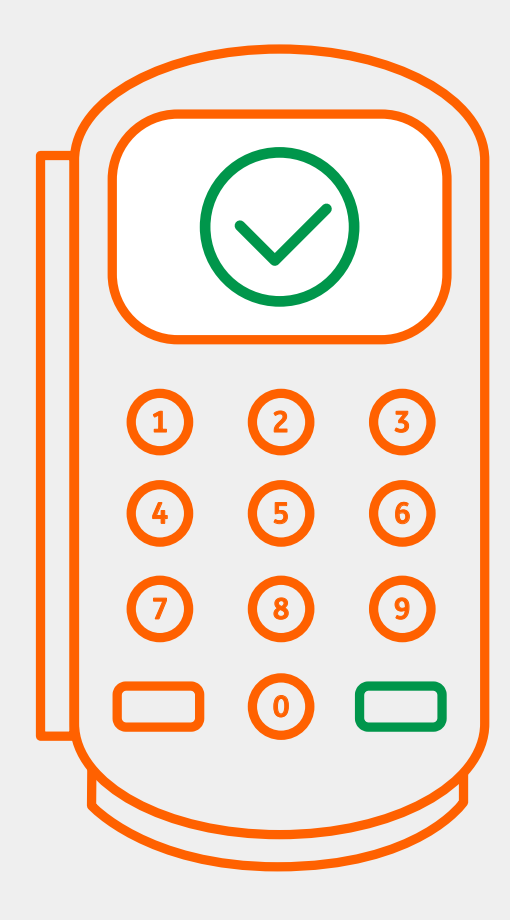

Satış işlemi başarılı bir şekilde sonuçlandırılır.

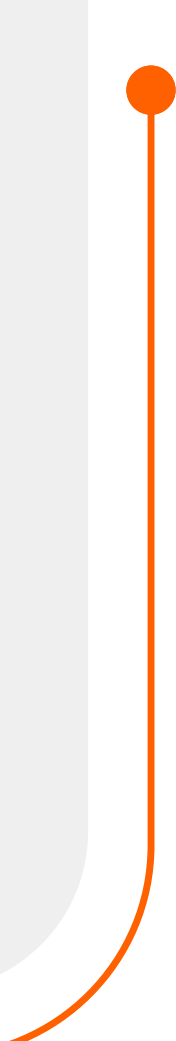

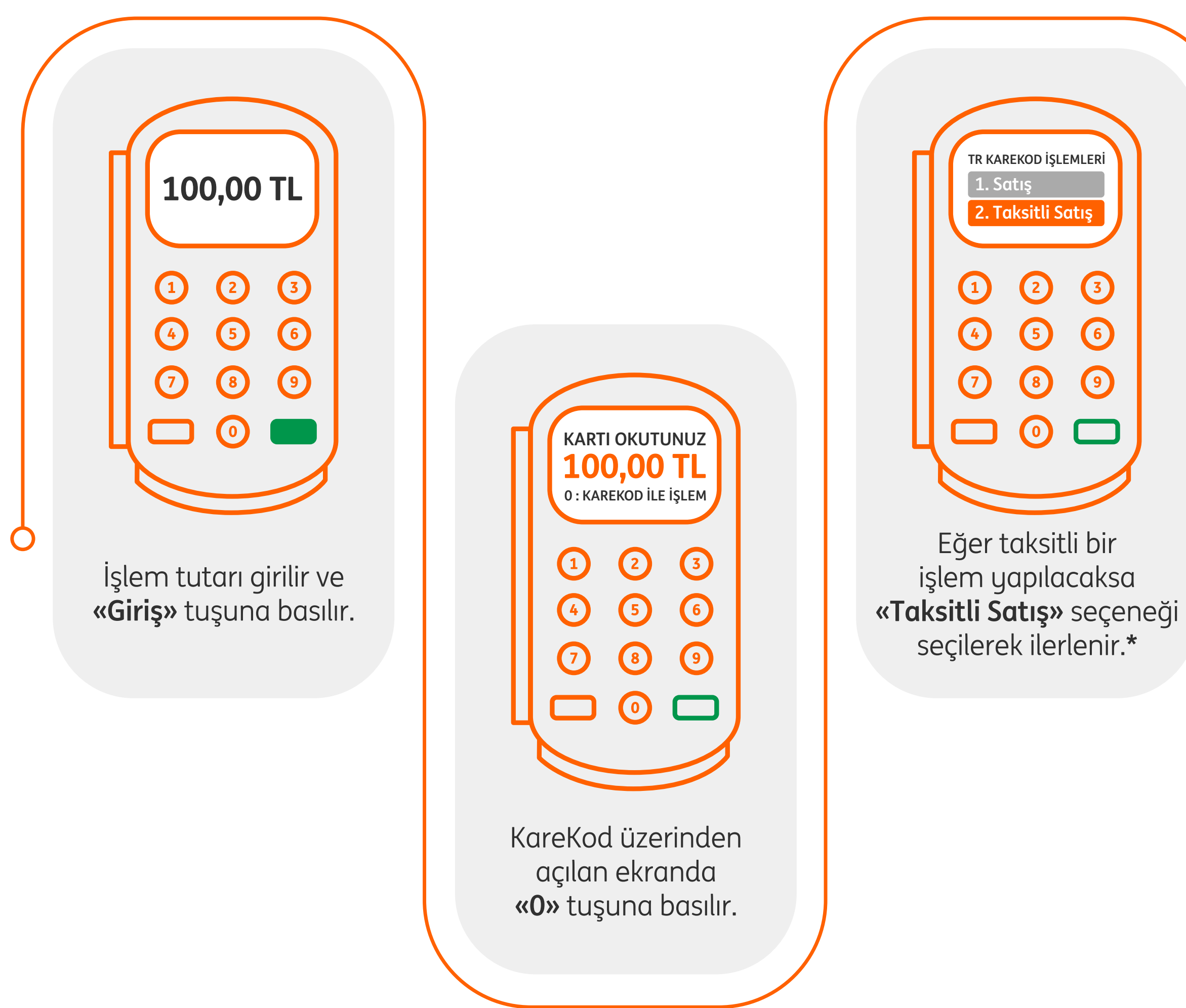

TR Karekod ekranda görüntülenir. **1 2 3**

<u>asa</u>

Jos:

**5 6**

**0**

**8 7 9**

Müşteri, mobil uygulamasından **«KareKod ile Ödeme»** seçeneğini seçer. Kamerası açılır ve POS cihazındaki karekodu kameraya okutur. Daha sonra kredi kartından ya da hesabından ödeme seçeneklerinden birini seçer.

*\*Bonus özelliği olmayan POS cihazlarında, bu seçenek yer almamaktadır.*

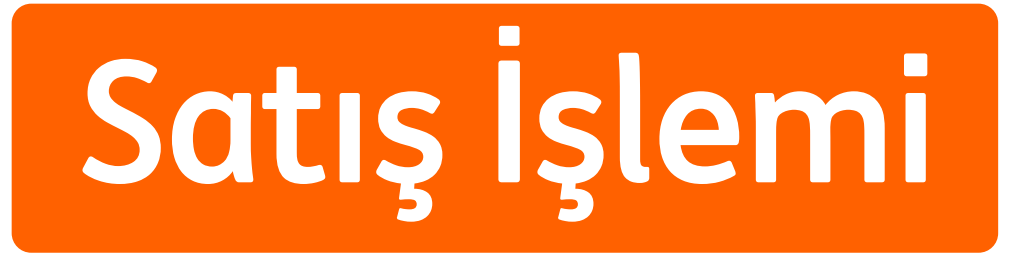

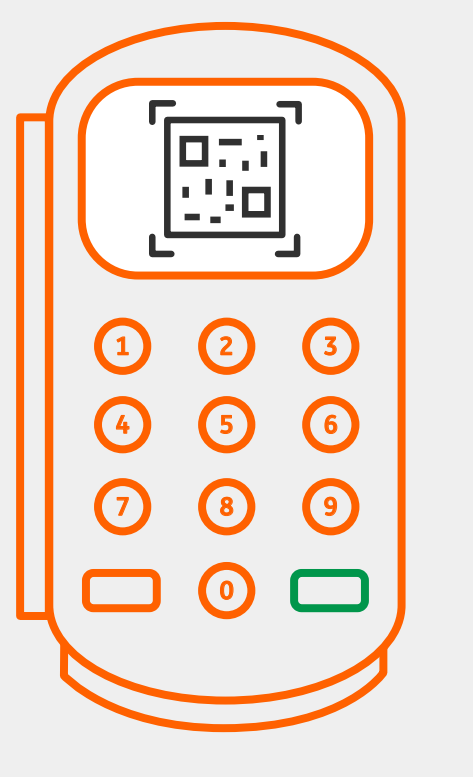

İptal için oluşturulan TR Karekod ekranda görüntülenir.

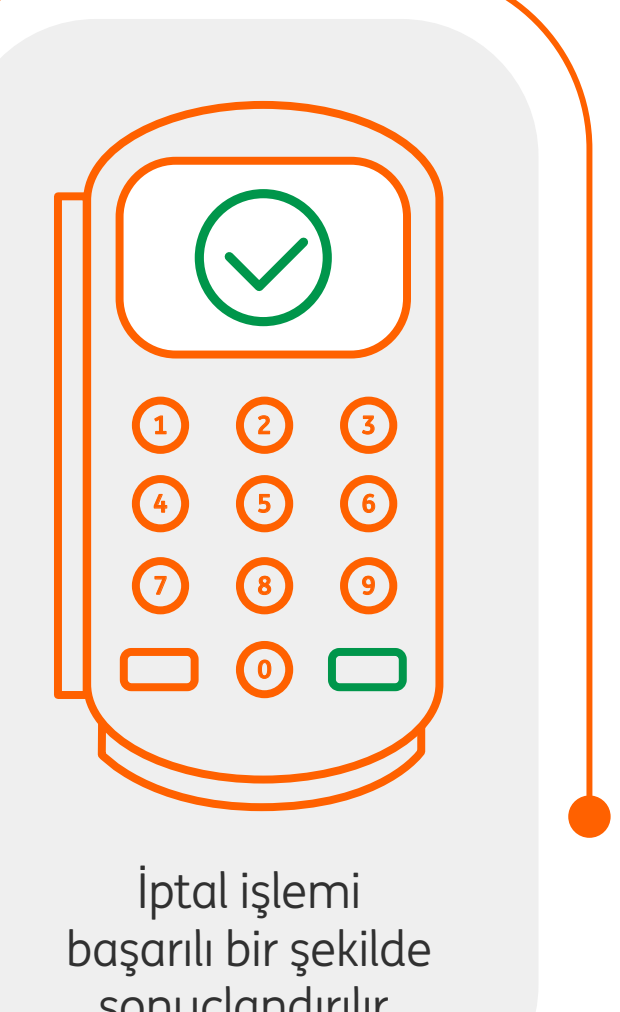

sonuçlandırılır.

### **İptal İşlemleri**

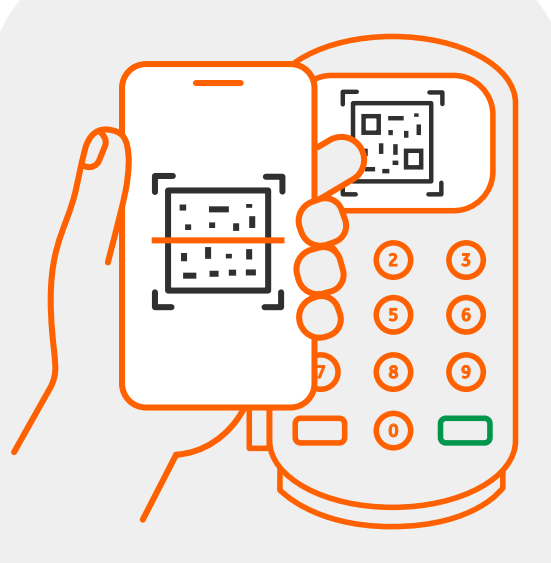

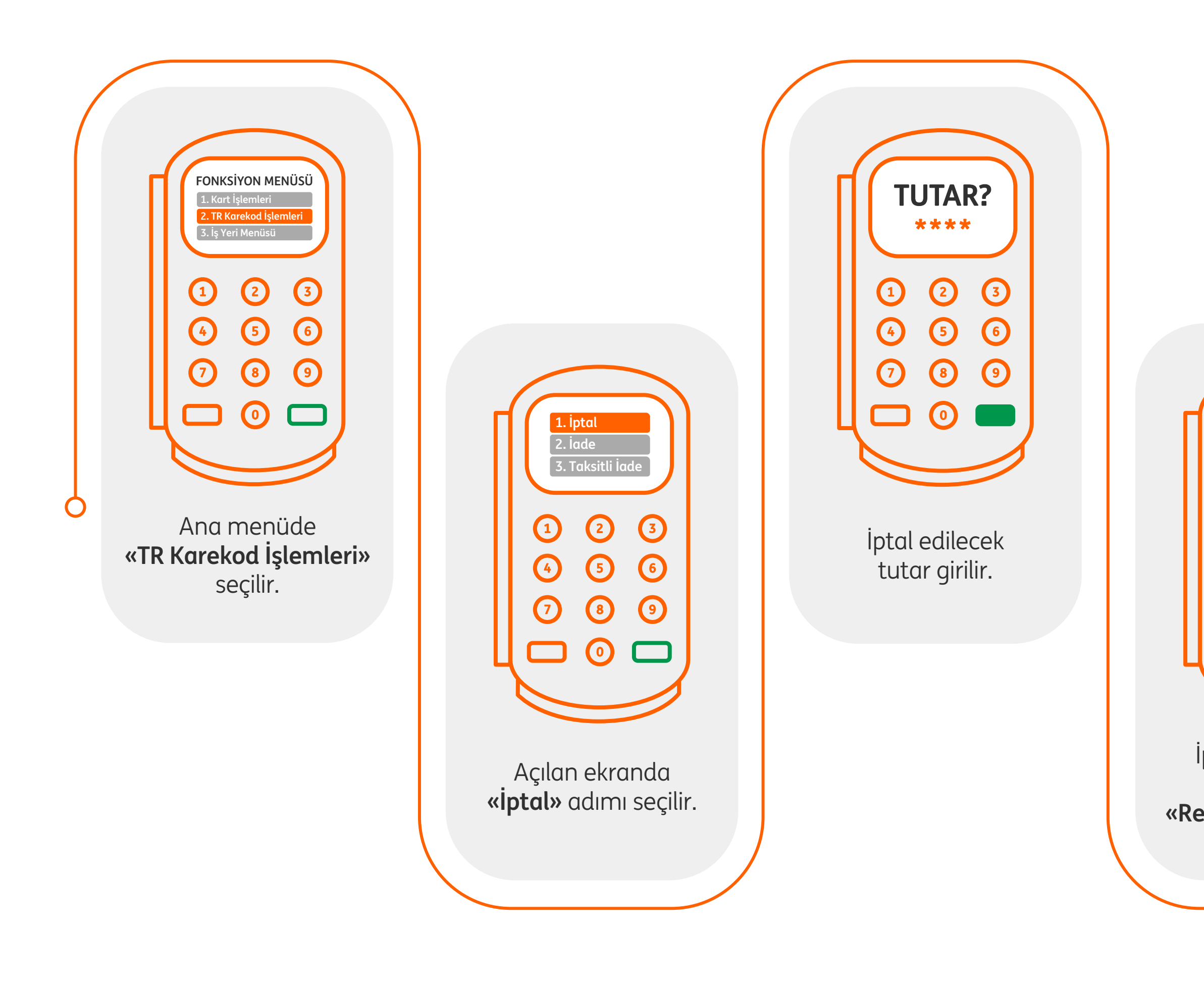

Müşteri ING Mobil uygulamasından POS cihazı üzerindeki TR Karekodu okutur ve işleme onay verir.

**REFERANS NO GİRİNİZ: \*\*\*\*\*\*\* 1 2 3 4 5 6 8 7 9 0**  $\Box$ İptal işlemine ait

slip üzerindeki **«Referans Numarası»** yazılır.

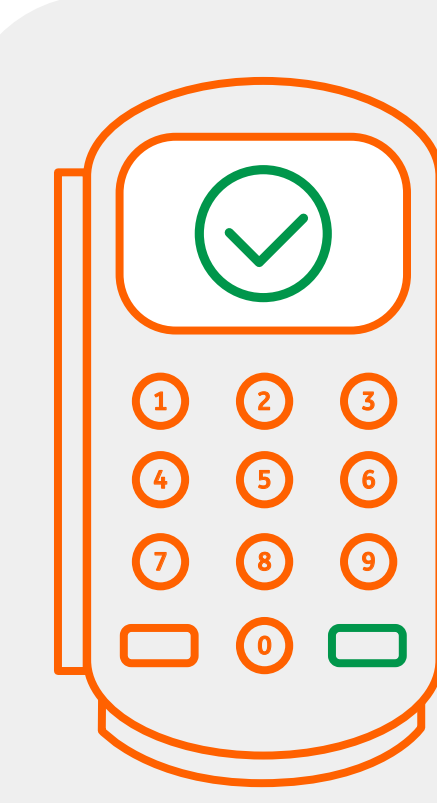

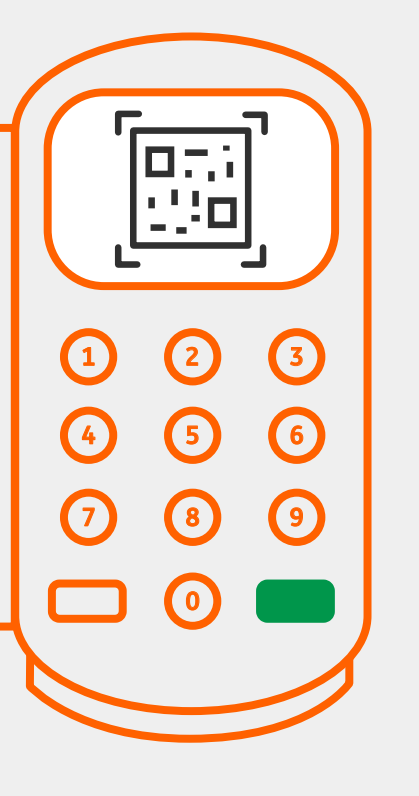

İade için oluşturulan TR Karekod ekranda görüntülenir.

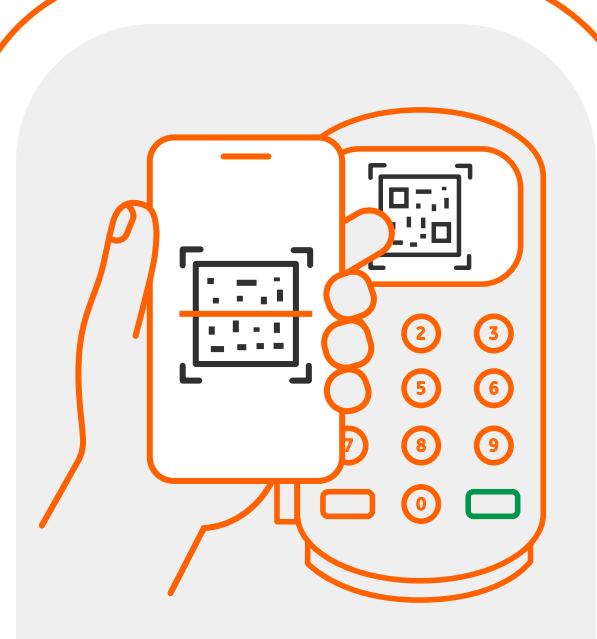

Müşteri ING Mobil uygulamasından POS cihazı üzerindeki TR Karekodu okutur ve işleme onay verir.

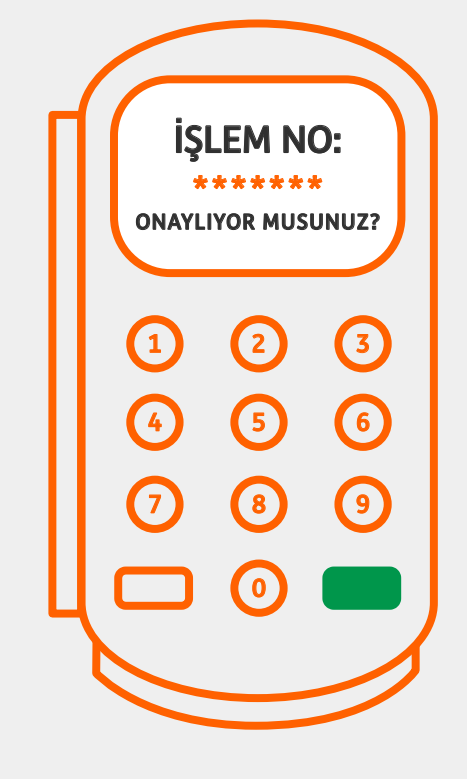

İade işlemi başarılı bir şekilde sonuçlandırılır.

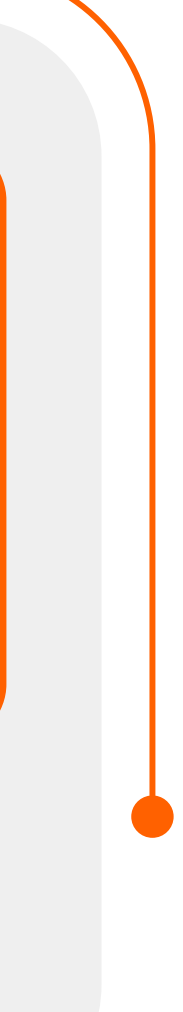

#### **İade İşlemleri**

POS üzerindeki bilgiler kontrol edilerek **«Giriş»** tuşuna basılır.

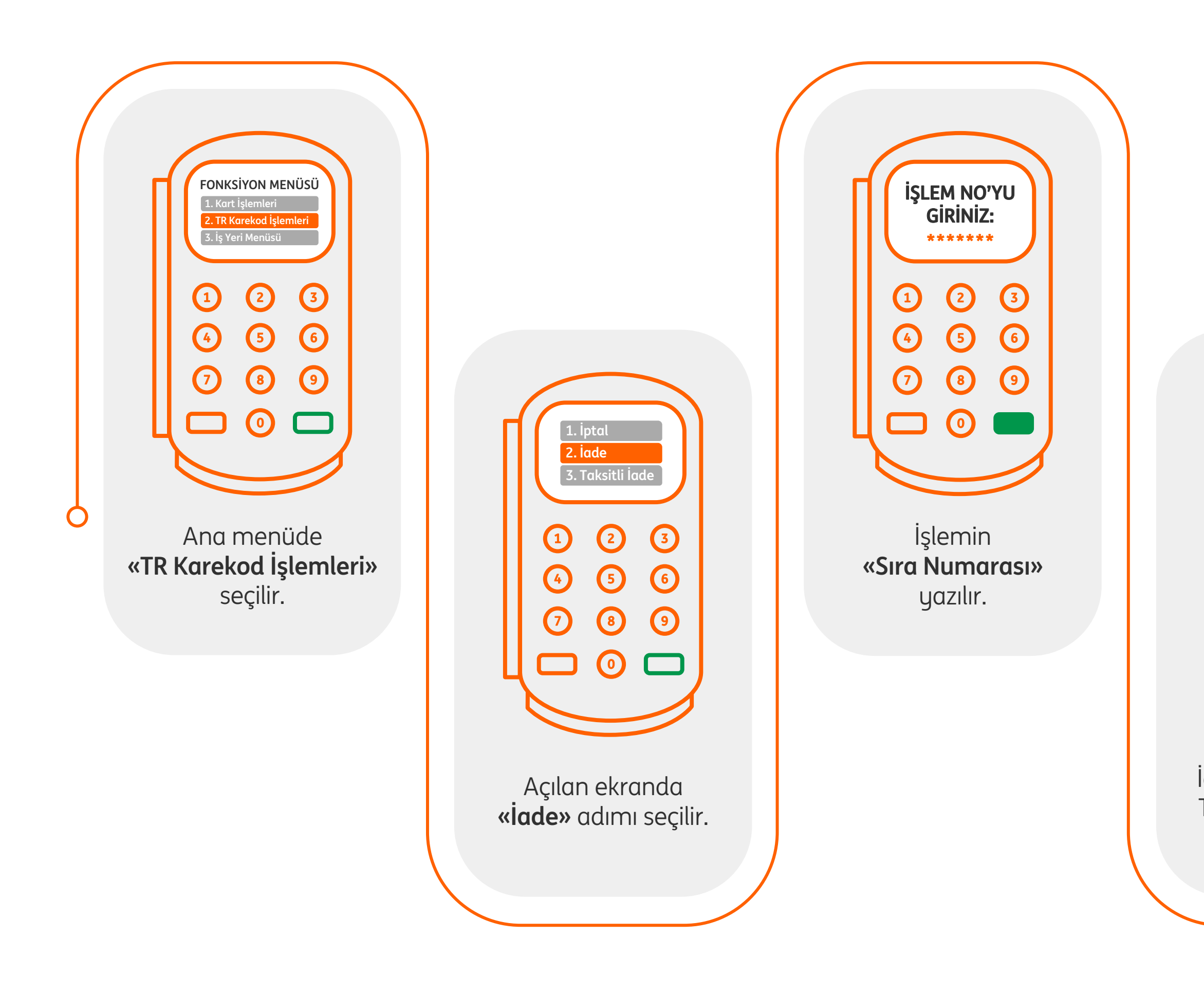

#### sen hayatını yaşa

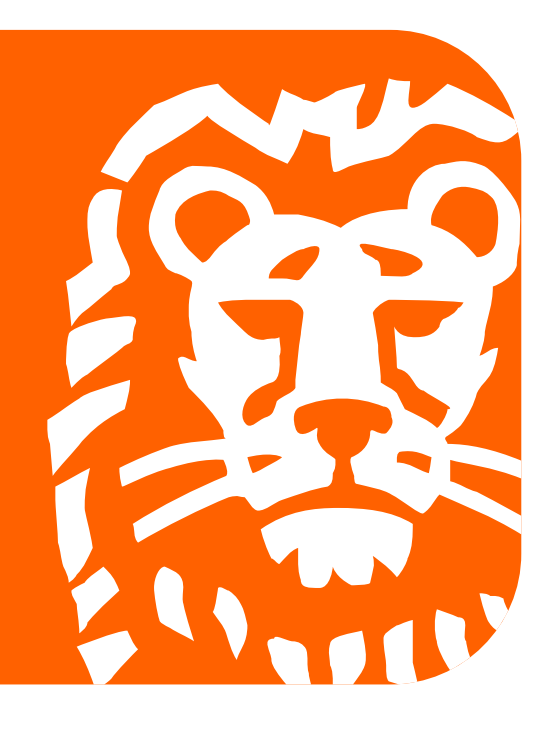